## 『パスワードの設定方法』

①アカウント作成後、「iThenticate.com」から(件名:「アカウント(iThenticate)が作成されました」) メールが届きます。

※なお、メールソフトの受信設定によっては、迷惑メールボックスに入る可能性もあります。その場合 は、受信トレイに転送し、下記要領でパスワードの設定をしてください。

②仮パスワードを控えて、[https://app.~]をクリックすると、【iThenticate のログイン】画面へ展開します。

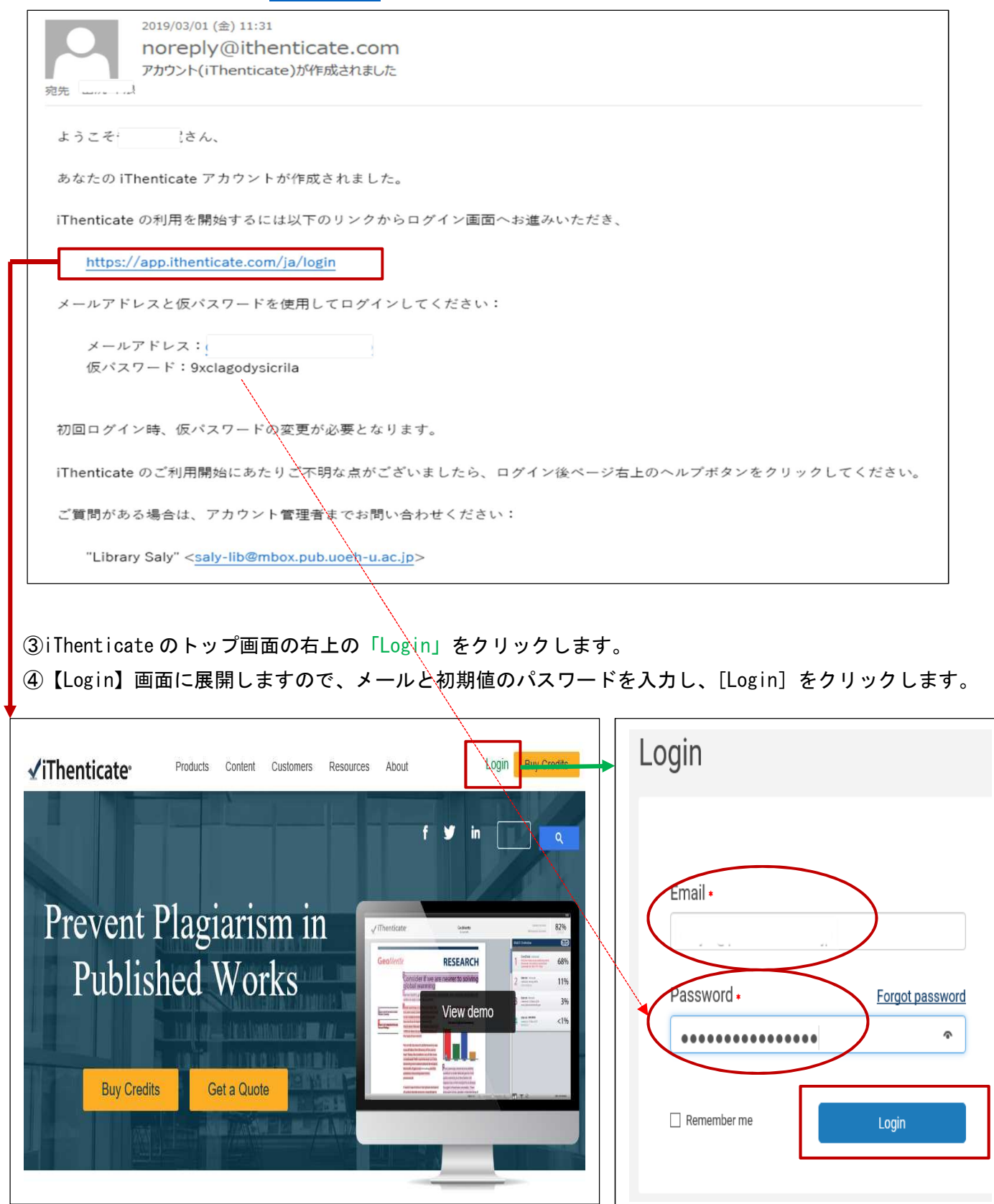

⑤【ライセンス契約】画面に展開しますので、「これらの規約に同意します」にチェックをつけ、[提出する]を クリックします。

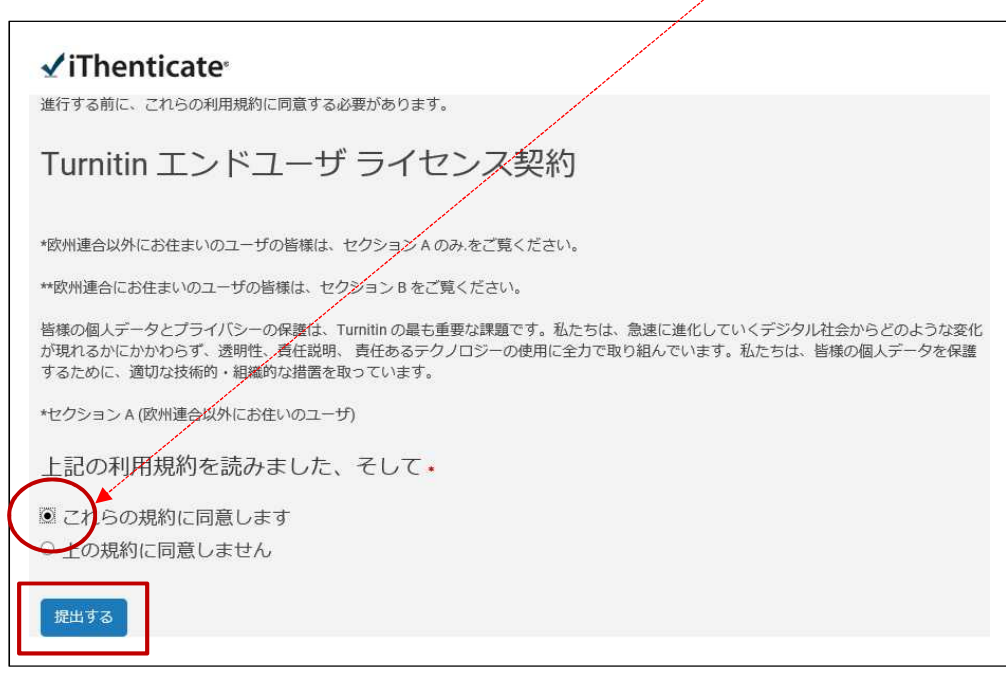

- ⑥【パスワードリセット】画面に展開しますので、新規のパスワードを入力し、[パスワードを変更する]を クリックします。
- ⑦「パスワードが変更された」メールが届きます。

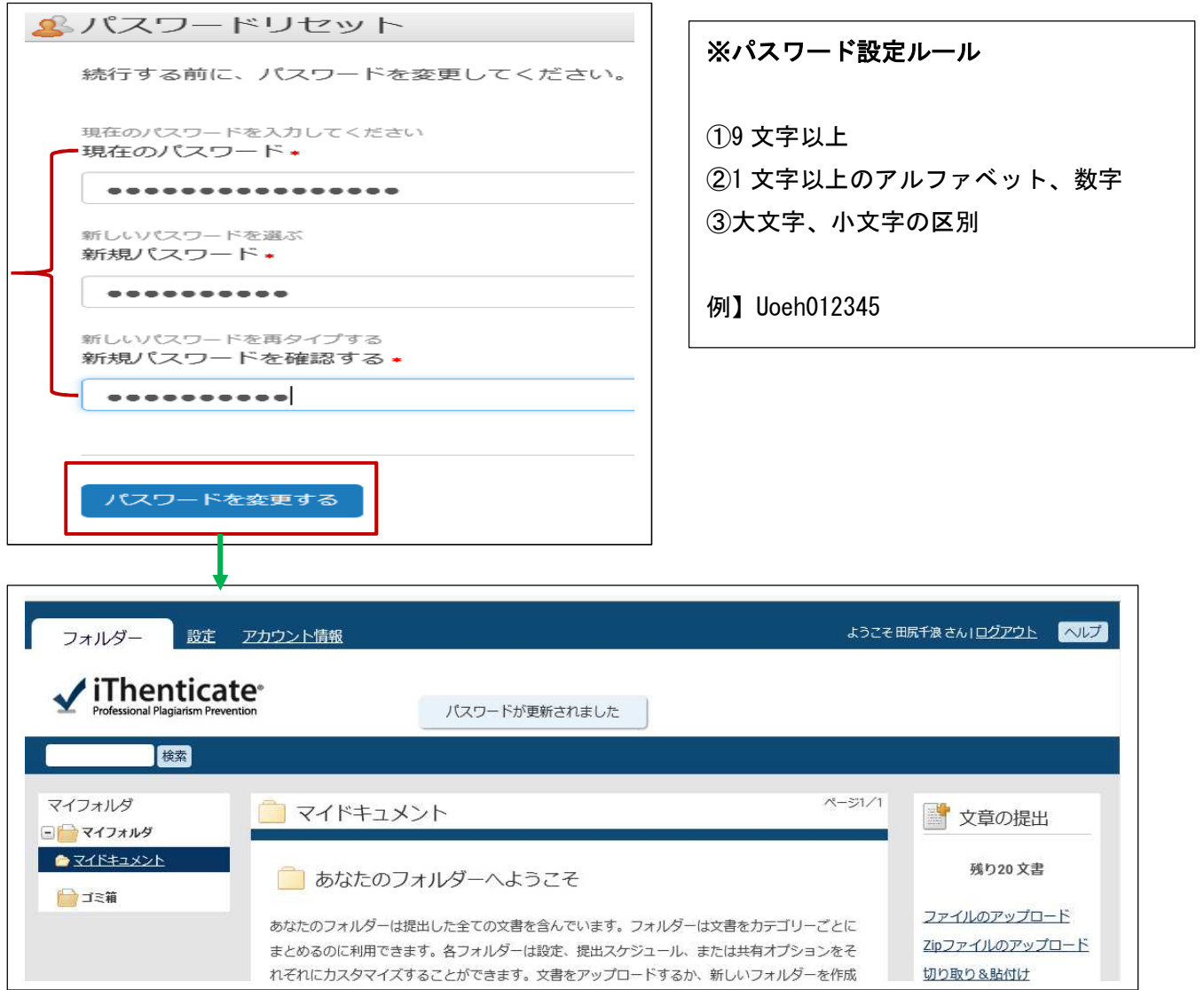